Asentaaksesi Office-paketin kotikoneellesi, mene sivulle **portal.office.com** ja kirjaudu sisään opetusverkon käyttäjätunnuksellasi (etunimi.sukunimi@edu.manttavilppula.fi).

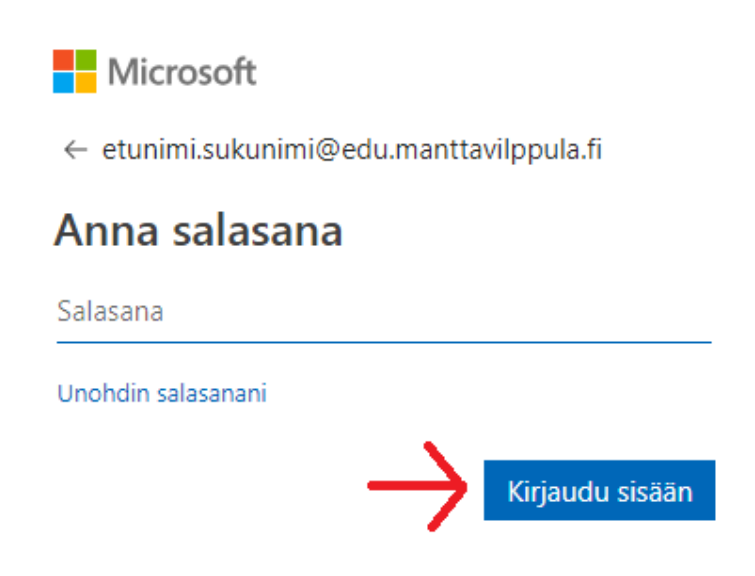

Kun olet kirjautunut sisään, paina Asenna Office -nappia. Saat auki pudotusvalikon, josta voit valita Office 365 –sovellukset tai muut asennusasetukset.

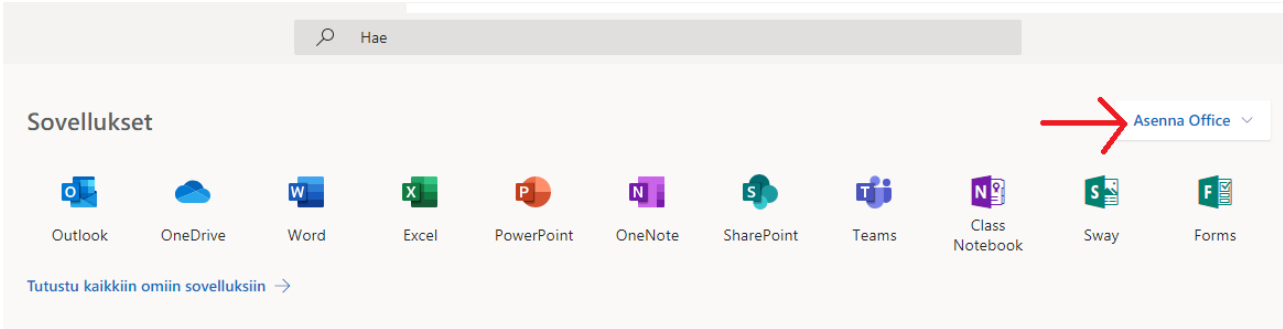

(HUOM: Office 365 sovellukset asentaa normaalisti 32-bittisen version Officesta koneellesi. 32bittisen ja 64-bittisen ero on se, että 64-bittinen Office pystyy käsittelemään suurempia tiedostoja, kuvia ja videoita. Jos haluat ladata 64-bittisen version

Officesta, valitse "Muut asennusasetukset" Sieltä sitten "Versio" kohdasta valitse pudotusvalikosta 64-bittinen. Paina sitten "Asenna Office")

Jos käytät Internet Exploreria, valitse esiin tulevasta valintaikkunasta Suorita. Jos käytät Firefoxia, valitse Tallenna tiedosto. Jos käytät Chromea, valitse Tallenna. Tallenna tiedosto ladattuihin tiedostoihin ja avaa tiedosto.

Ikkunan pitäisi ponnahtaa auki, jossa kysytään asennuslupaa. Jos ikkuna ponnahtaa auki, valitse "Kyllä"

Kun painat "Asenna" nappia, Office-paketin asennus alkaa. (Internet-yhteys vaaditaan.) Jonkin ajan odotuksen jälkeen, asennus on valmis! Tämän jälkeen sulje ikkuna. Olet nyt valmis käyttämään Officea kotona.